- 1) Aprire il browser Chrome, digitare l'indirizzo google.it e aprite la pagina iniziale del motore di ricerca.
- 2) In alto a destra cliccare Accedi
- 3) Se invece di Accedi, vedete un pallino con una lettera, significa che un utente ha già effettuato l'accesso. Occorre pertanto uscire dall'account google utilizzato precedentemente

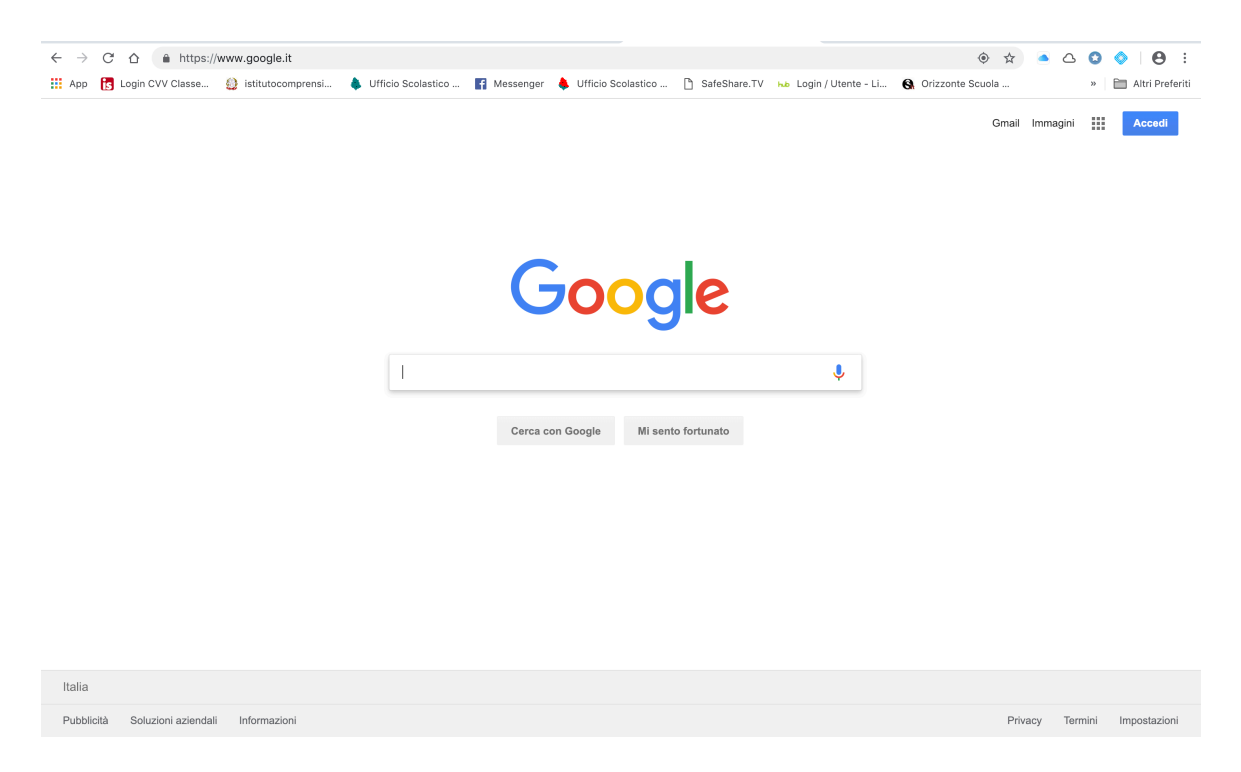

- 4) Accedere con la mail di istituto nome.cognome@istitutocomprensivoperugia1.edu.it
- 5) Per il primo accesso la password è per tutti *p@ssword*. Appena entrati vi verrà richiesto di creare una nuova password di lunghezza minima 8 caratteri
- 6) Scegliere una password non troppo semplice altrimenti l'account viene bloccato per sicurezza
- 7) Una volta effettuato l'accesso, in altro a destra compare un tondo con la vostra iniziale, oppure l'immagine che avete scelto per il vostro profilo
- 8) Cliccate sui 9 quadratini in alto a destra

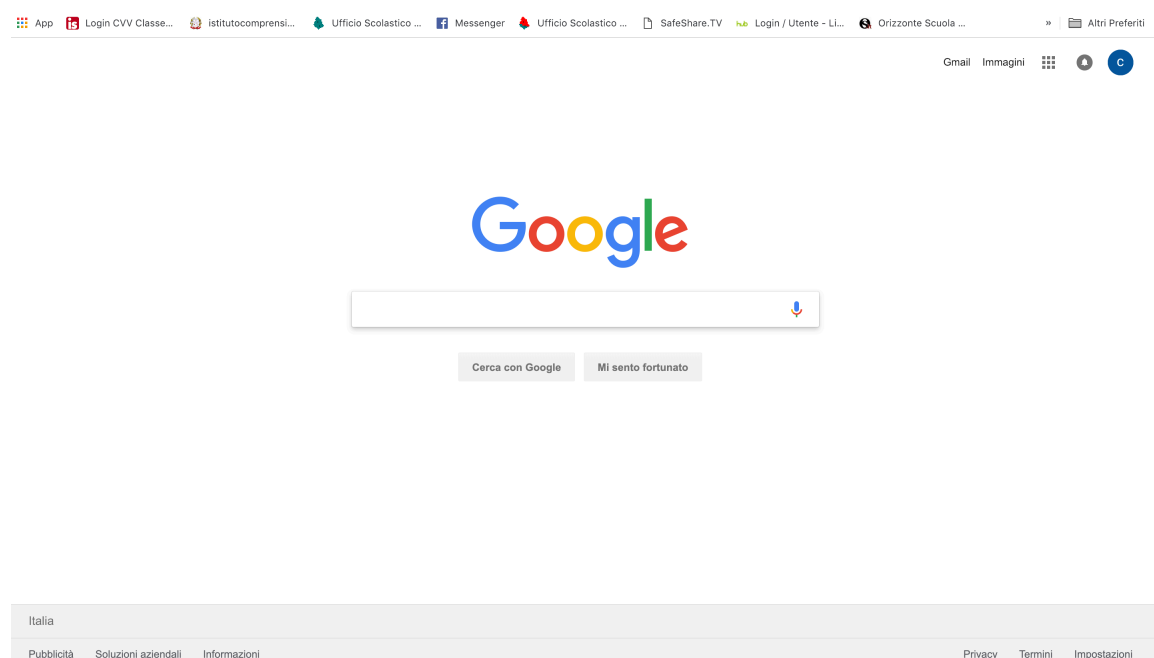

9) Scegliere il servizio desiderato (es. Gmail, Classroom, Documenti etc.) 10) In Gmail riceverete le comunicazioni interne della scuola

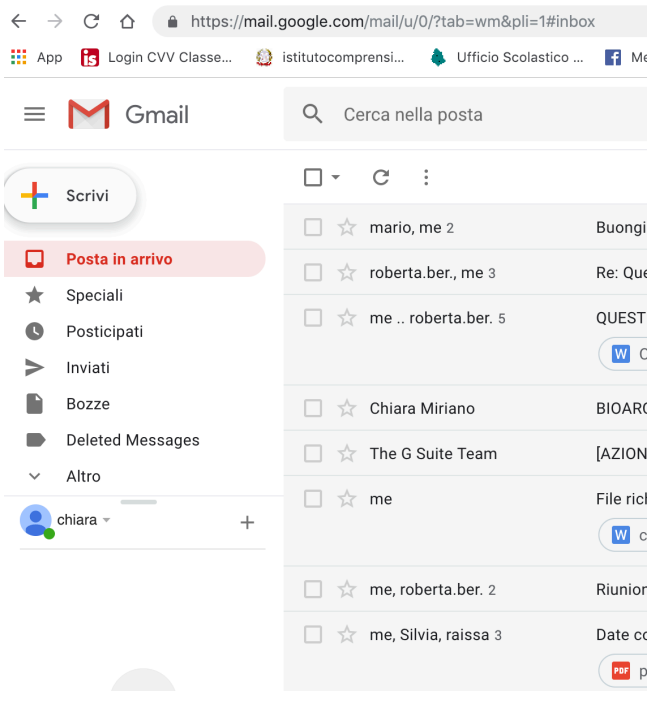